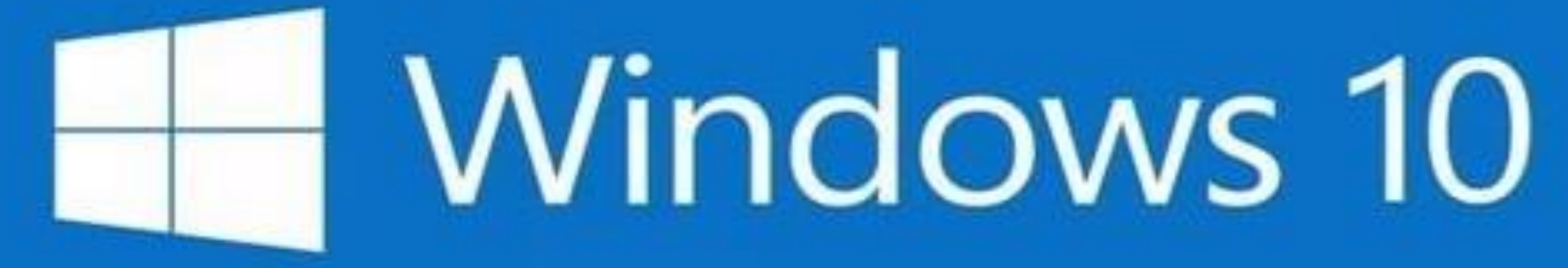

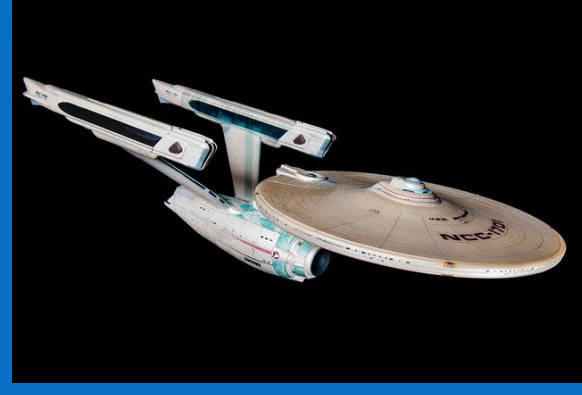

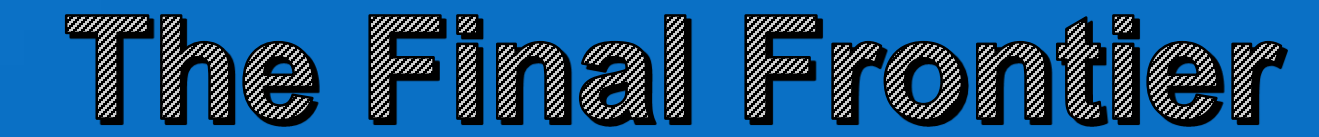

# **Computer Club Windows 10 Training**

- **Monthly presentation** on Windows 10 Basics (45 minutes on a Monday at 2 PM)
- **3 Monthly Windows 10 Features presentations**  (45 minutes at 4 PM)
	- Using Cortana and Edge or another browser (10/26)
	- Security and Data Backups (11/2)
	- Using Microsoft Apps and File Explorer (11/9)
- **Monthly Meeting on Tips for Upgrading to Windows 10** (30 Minutes in All Things Windows SIG) (11/10 at 4PM)

# **Windows 10 Basic Training**

- **Microsoft Account Active Account**
- Get Started tutorial on the Windows 10 Start Screen
- **The Start Button and the Start Screen**
- Changing Settings
- Getting apps from the app store why/how/which ones might I like?
- Search Box to find anything
- Action Center
- **Desktop functions**
- Using Edge or a Browser of your choice
- Tablet mode vs. Desktop Mode
- **General comments on Security**
- **Using the Power Button**

# **Accounts You Must Deal With**

#### PC Accounts

- Find them on PC/Users
- Log in from the Lock Screen
- Account Type
	- **Administrative can change any** settings or programs or data on the PC
	- Standard can only change the settings and data related to the User on this PC. Can not change any programs or system settings

#### Content Accounts

- Registered with the content company
	- Apple account
	- **Microsoft account**
- **Gives access to content and** services you purchase
- With Apple and Microsoft, it also keeps track of information related to your devices

#### **Microsoft Account - "The Microsoft Cloud"**

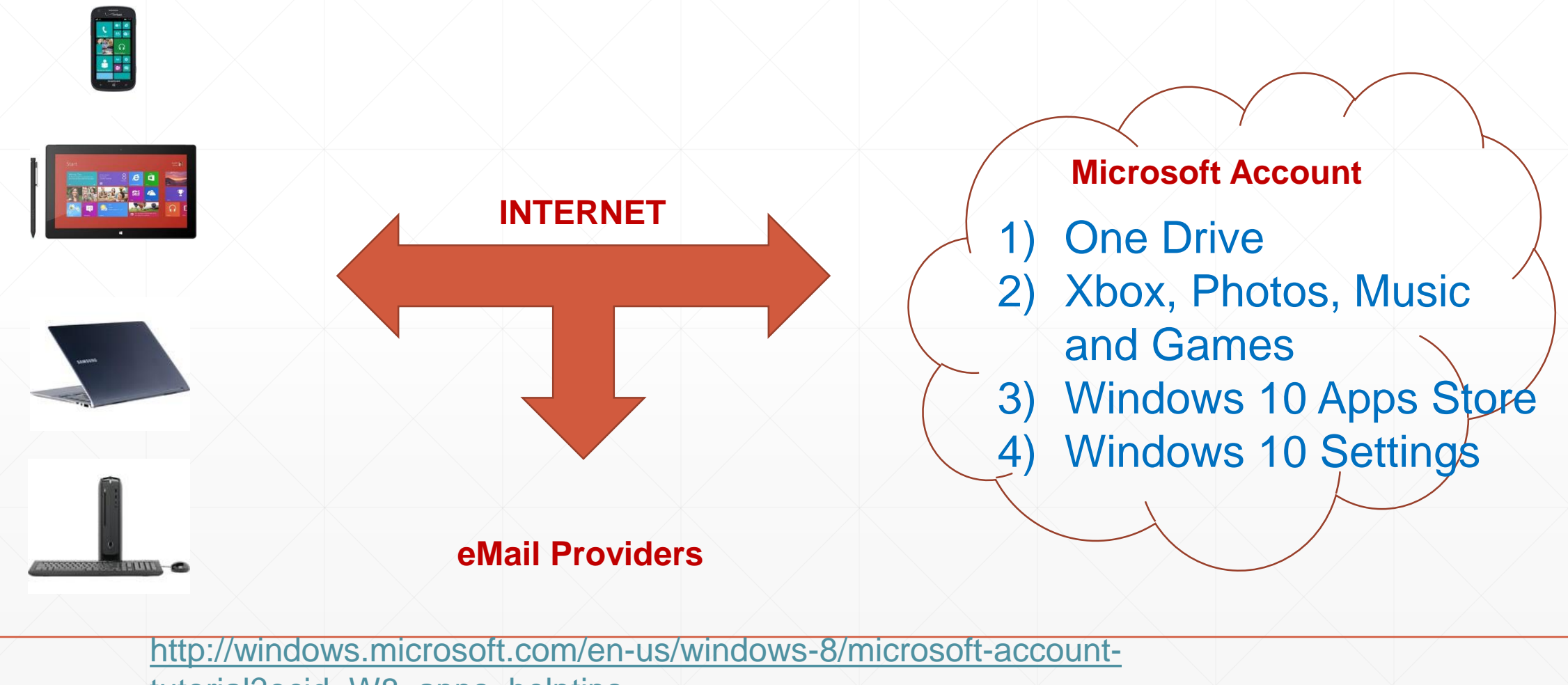

tutorial?ocid=W8\_apps\_helptips

# **Setting up an Active Account on Your PC**

- Use Microsoft Account for your PC user id = **Active Account**
	- Using an Active Account automatically hooks your PC to your Microsoft content and services
	- Good idea to set up your Microsoft Account Before you set up Windows 10
	- 1. Decide on the email address you will use
	- 2. Go to the login screen in OneDrive.com or MSN.com or Office.com and create a new Microsoft Account
	- 3. Remember the password!
	- Use it when Windows 10 first starts up you will have to be on the Internet to log into Windows 10 the first time
- **Local Account**  a PC User account that is not a Microsoft Account
	- Works FINE PC looks like a fancy Windows 7 PC

# Started Tutorial

Get

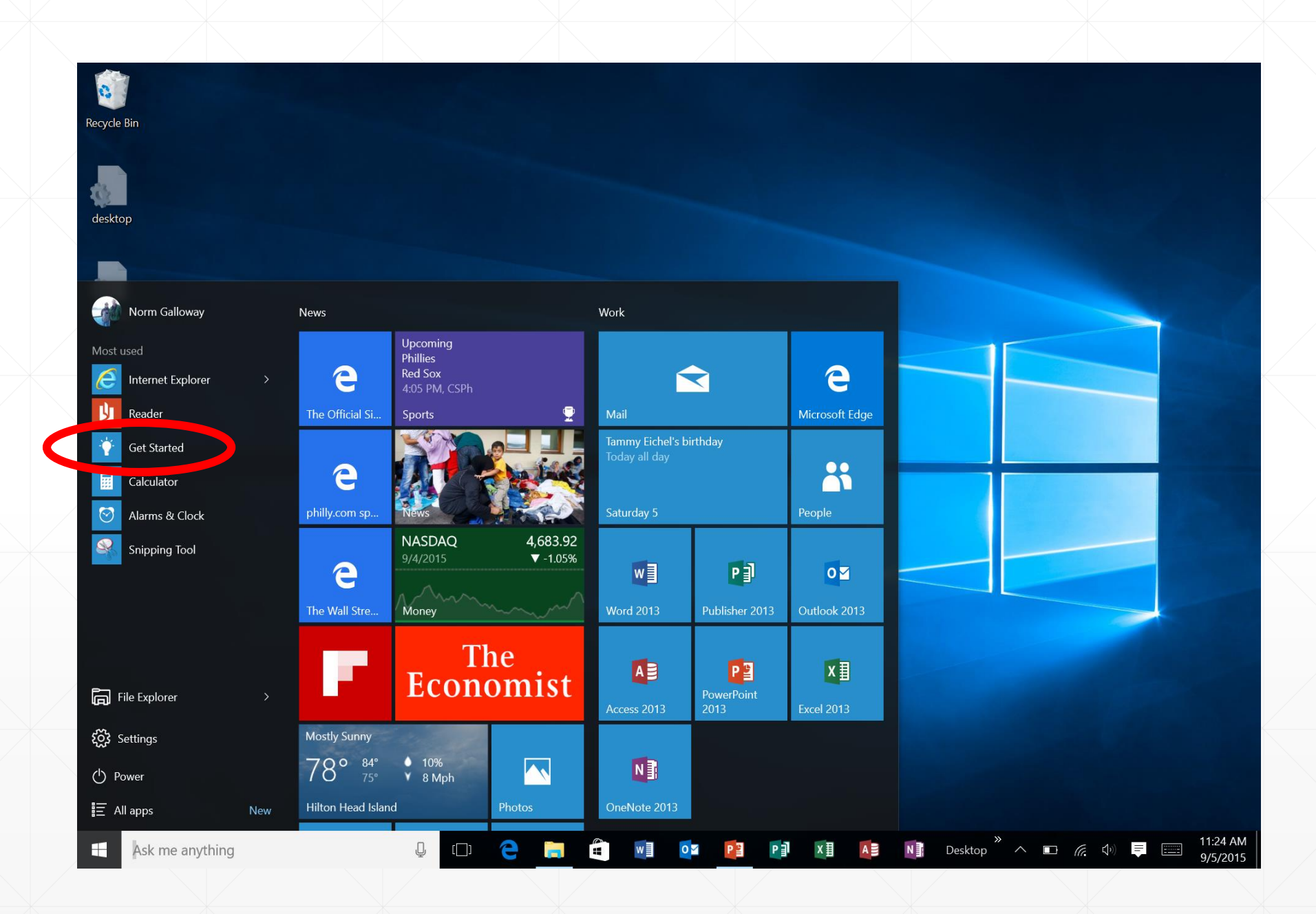

# **The Start Button and Start Screen**

- **The Start Button Opens the Start Screen (or Windows logo** key)
	- Tiles to organize based on your use and preferences
		- **ELeft click and drag**
		- Right click for tile and app choices
	- **Most Frequently Used Programs**
	- Control Buttons
		- **File Explorer**
		- **Settings**
		- Power
		- All Apps

### **The New Settings Screen**

- Menus lead to major system settings
- Click in search and type setting (or anything) to find
- **Right Click Start Button for Advanced System** tools / Control Panel, etc…

## **Microsoft Apps Store**

- Use apps for ease of use and Malware protection
- **Store requires Microsoft Account**
- Store organized by type of app, free vs. paid, popularity
- An app that is purchased by an active account may be downloaded on any PC or device with that account – app settings transfer

Start Solitaire on one PC and finish on your laptop

# **Find Anything! Search Box**

- Click the Start Button and JUST START TYPING
	- Shows "My Stuff" and Web results
	- Programs first, then files with the search words, then web results
	- Will search everything your account has access to
		- **Documents, Pictures, Music, and One Drive**
- Web results compiled on popular or "important" search words
	- **George Washington or Hong Kong**
	- **Options for images, videos**

# **Action Center**

- Quick Access to
	- ▪System Notifications
	- **Personal Notifications**
	- Controls for Network Access, Settings, Tablet Mode
	- Jot a note
- **Can set Notifications in** Settings/System/Notificatons

# **Hey Cortana!**

- **Initialize with your voice (if you want)**
- Type or talk to get
	- Info
	- Set reminders
	- Do things (as long as there is an MS app for that)
- **Goes across your devices and app settings** 
	- **Displays stock prices from Money app**
	- **Displays scores from Sports app**

# **Using the Desktop**

- **Everything we learned in XP is still about the same**
- **REALLY** nice new features
	- **Microsoft Store Apps run on Desktop**
	- **Task View**
	- Snap
	- Multiple Desktops

# **Browsing the Internet**

- **Edge is the new default** 
	- Faster
	- More Secure
		- Does not allow add-ons
		- **· Smart Screen Filter warns on dangerous sites**
	- Default MSN page customized to use
	- Neat note taking ability
	- Can pin a website to the Start Menu but not the Task Bar
- **Other browsers can be used** 
	- Set default by going to Settings/System/Default Apps
	- **Pin to Task Bar like any other program**

## **Same Operating System / Many Different Devices**

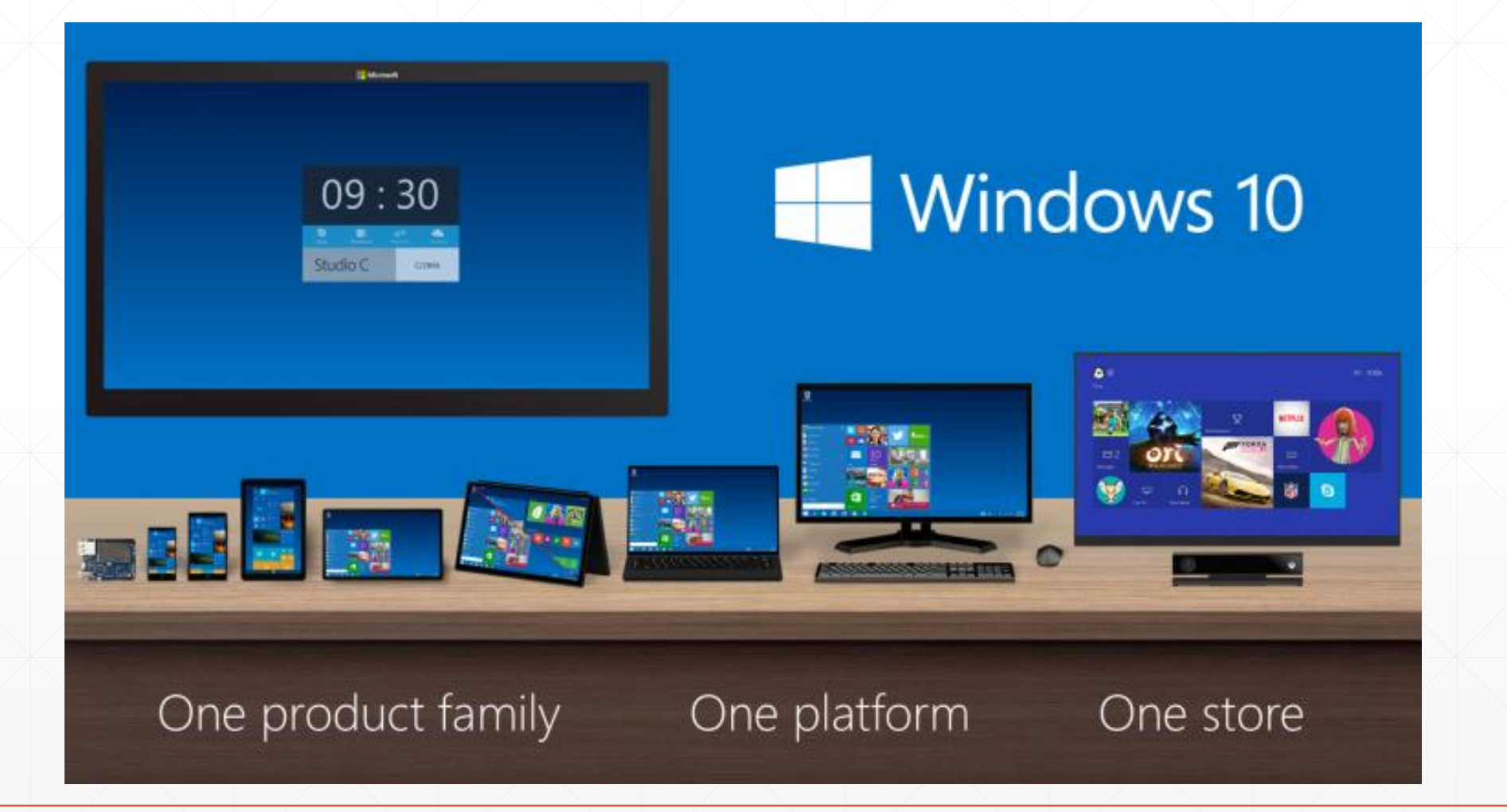

#### **Tablet Mode vs. Desktop Mode**

- Store apps and desktop programs open in full screen
- Two apps side-by-side, drag an app to one side. You'll see where it'll snap, along with any open apps that can snap right next to it.
- Use the back button on the taskbar to go back in an app or to the previous app you were using.
- When you're done with an app, drag it to the bottom of the screen to close it.

## **Security and Backup**

- **Built in Security is good enough!**
- **Always run as a Standard User have an** administrative account that you just use for major installs
- **Built in File History is an excellent data backup** 
	- **. Uses an attached USB storage device**
	- **One Drive file history is kept**

# **Using the Power Button**

- Sleep is good
- **Exercise Figure 3 Figure 1 Restart once a week**
- **Power Down when you are gone or during thunder** Storms

# **Places to Go for Windows 10 Training**

- **Windows Startup** A Windows 10 App Pinned to the Windows 10 Start Button
- <https://www.youtube.com/watch?t=52&v=aBpCrxPYBf0> A very nice 4 minute overview. The first thing to watch!
- <http://www.gcflearnfree.org/windows10> Several good videos and a very comprehensive set of tutorials that are easy to follow
- **. HHICC.org Windows 10 presentations on home page**